# Procedure of "IEEE PDF eXpress PLUS"

#### 1.Create the account

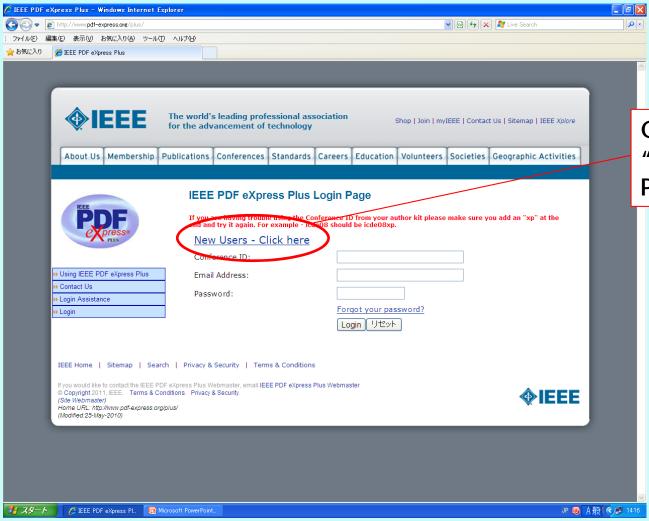

Click here to create "IEEE PDF eXpress PLUS" account.

# 2.Log into IEEE PDF eXpress PLUS

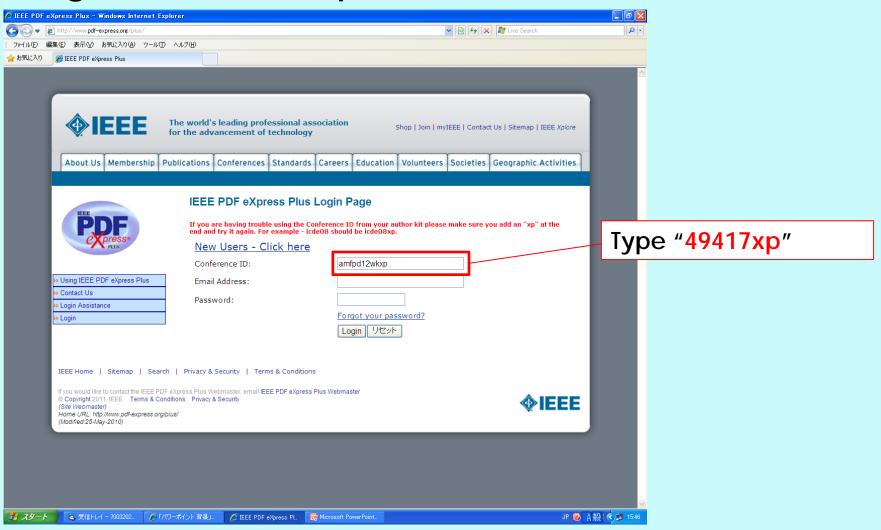

# 2.Log into IEEE PDF eXpress PLUS

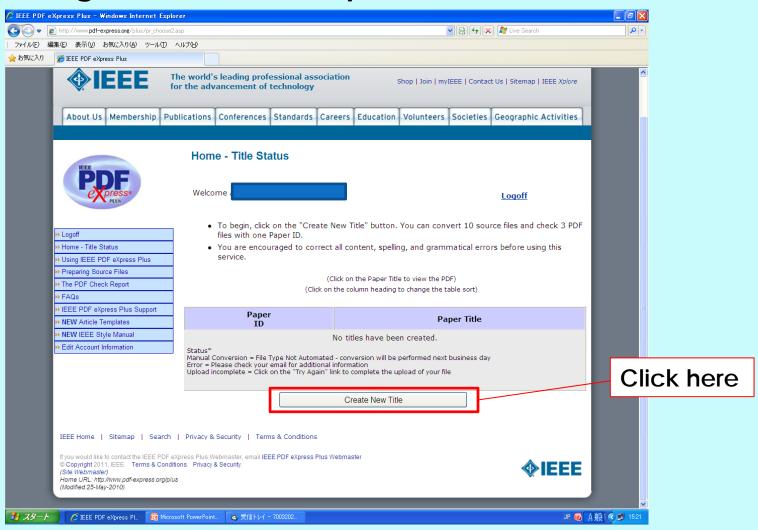

# 3. Upload your file

#### Now you have to

```
"Upload your source file for conversion to PDF"; 3-1. P.7-13,
```

or

"Upload your PDF file for check the compatibility"; 3-2. P.14-20,

on IEEE PDF eXpress PLUS.

Then you get the certified PDF file.

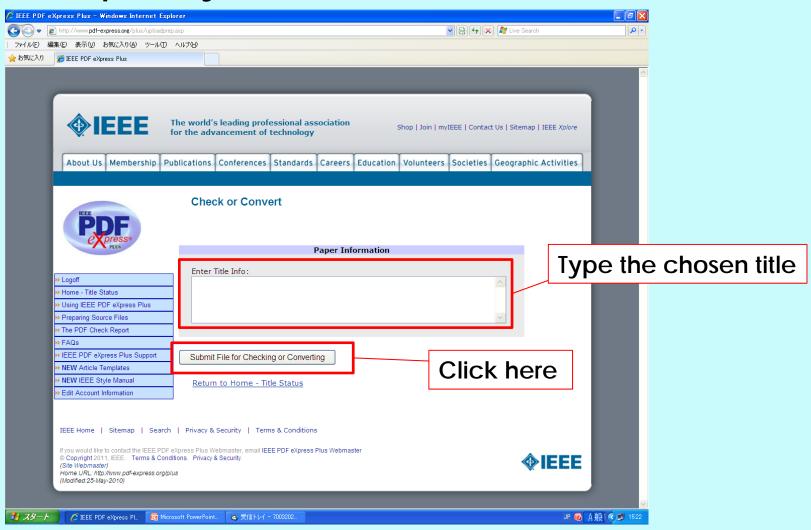

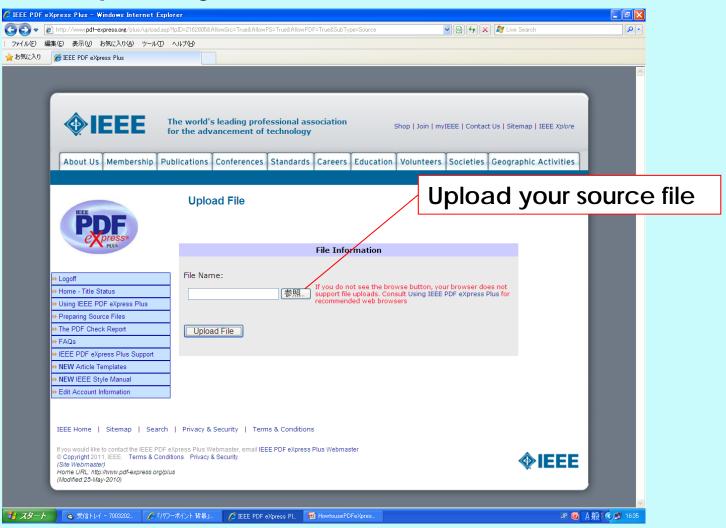

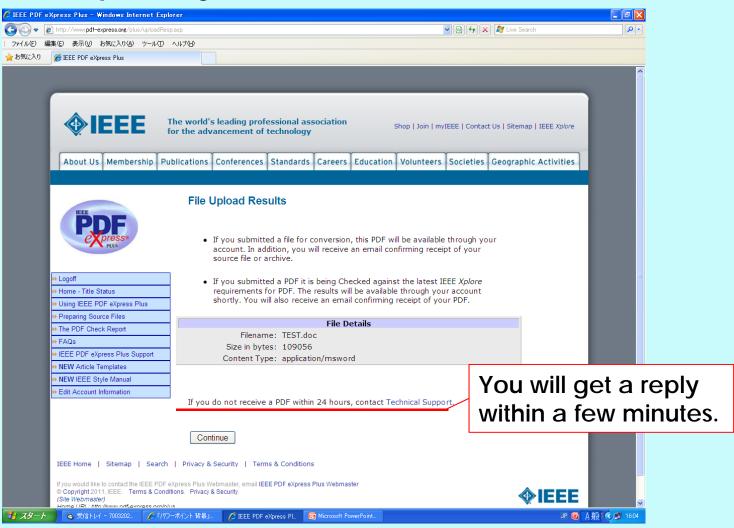

#### You will get two e-mails: the first one (sample)

Subject: IEEE PDF eXpress Plus Author Services: File Received (Paper ID 2162773)

From: IEEE PDF eXpress Plus Author Services \( \support@incontrolproductions.net \rangle \)

Date: Wed, 21 Dec 2011 07:02:30 GMT

To:

Dear

PDF eXpress Plus has received your file:

Filename: TEST.doc

Title: TEST

Paper ID: 2162773

Received: 20 December 2011 23:02 -0800 GMT

If you submitted a PDF: PDF eXpress Plus will compare your PDF to the latest IEEE Xplore requirements. You will receive another email when your PDF has been checked.

If you submitted source file(s): PDF eXpress Plus will convert your source file(s) to PDF in accordance with the latest IEEE Xplore requirements. Check your PDF eXpress Plus account and click "Refresh File Status" to see the result.

Thank you for using PDF eXpress Plus!

For guidance in creating Xplore-compliant PDFs, visit our online FAQ.

AM-FPD'20

#### You will get two e-mails: the second one (sample) - Compliance Letter

Subject: IEEE PDF eXpress Plus Author Services: New PDF is ready (PaperID 2162773)

From: IEEE PDF eXpress Plus Author Services \( \support@incontrolproductions.net \rangle \)

Date: Wed, 21 Dec 2011 07:03:11 GMT

To:

Dear

Your new PDF is ready for the following title:

Source Filename: TEST.doc

Title: TEST

Paper ID: 2162773

PDF Filename: 2162773.pdf

Your IEEE Xplore compatible PDF is in your PDF eXpress Plus account. The file is labeled within its document properties as being "Certified by IEEE PDF eXpress", with an exact date and time stamp.

Login to your PDF eXpress Plus account and check the PDF carefully. If you are satisfied with the file and want to submit it to the conference, click on the "Approve for Collection" link. Follow the instructions on the screen to submit your paper.

If you are not satisfied with your PDF, you may go back to your account and submit another source file for conversion, or submit a revised PDF that you produce for Checking. If there is any other issue with your PDF, you may go back to your account and Request a Manual Conversion: your submission will be sent to Technical Support for special handling.

Thank you for using PDF eXpress Plus!

For guidance in creating Xplore-compliant PDFs, visit our online FAQ.

AM-FPD'20

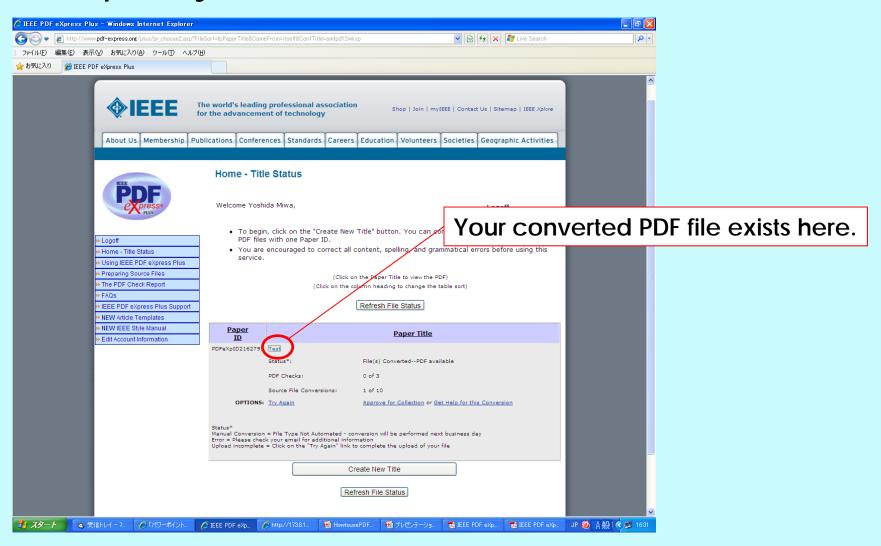

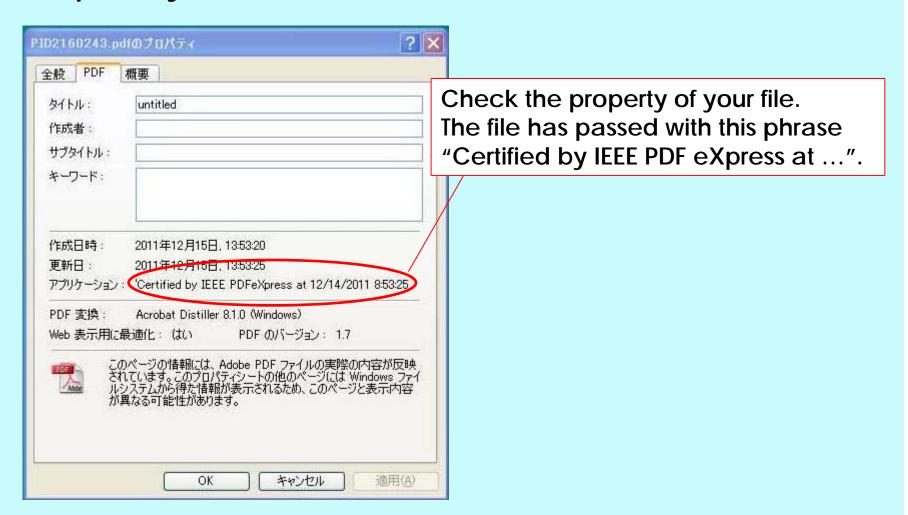

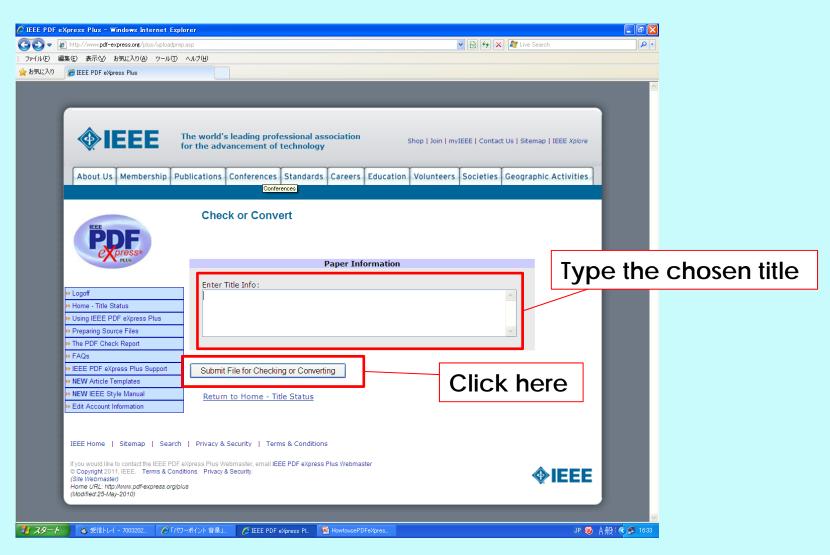

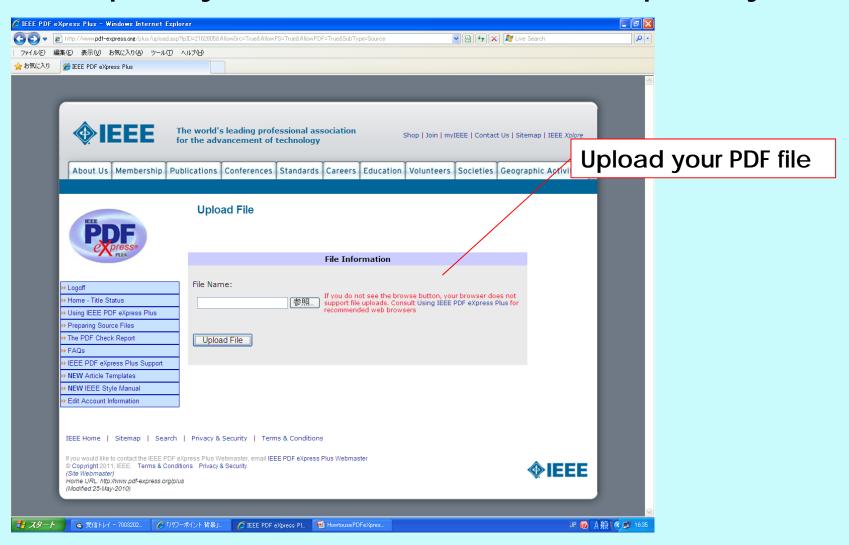

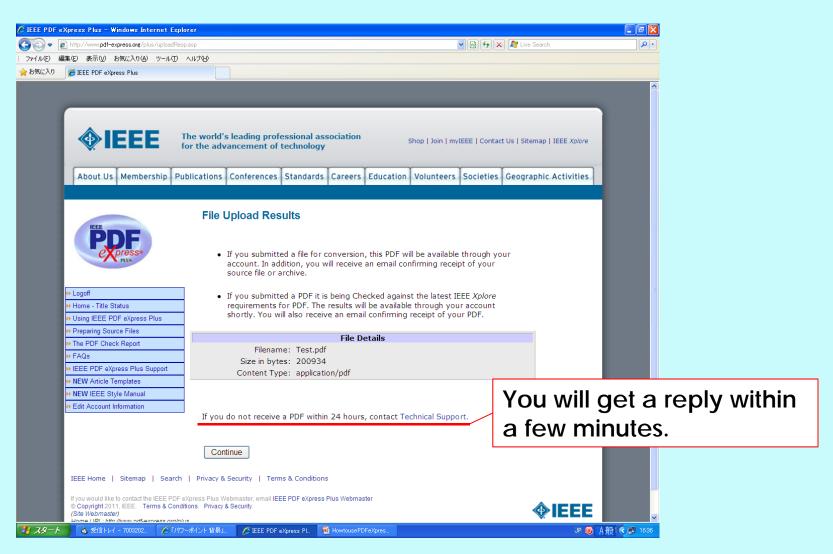

#### You will get two e-mails: the first one (sample)

Subject: IEEE PDF eXpress Plus Author Services: File Received (Paper ID 2160247)
From: IEEE PDF eXpress Plus Author Services \( \support@incontrolproductions.net \rangle \)

Date: Thu, 15 Dec 2011 05:01:13 GMT

To:

Dear

PDF eXpress Plus has received your file:

Filename: PID2160243.pdf Title: AMFPD12TEST

Paper ID: 2160247

Received: 14 December 2011 21:01 -0800 GMT

If you submitted a PDF: PDF eXpress Plus will compare your PDF to the latest IEEE Xplore requirements. You will receive another email when your PDF has been checked.

If you submitted source file(s): PDF eXpress Plus will convert your source file(s) to PDF in accordance with the latest IEEE Xplore requirements. Check your PDF eXpress Plus account and click "Refresh File Status" to see the result.

Thank you for using PDF eXpress Plus!

For guidance in creating Xplore-compliant PDFs, visit our online FAQ.

#### You will get two e-mails: the second one (sample) - Compliance Letter

Subject: IEEE PDF eXpress Plus: File has passed PDF Check (Paper ID 2160247)

From: IEEE PDF eXpress Plus Author Services \( \support@incontrolproductions.net \rangle \)

Date: Thu, 15 Dec 2011 05:02:22 GMT

To:

Dear

Congratulations! The following PDF has passed the PDF Check:

Filename: PID2160243.pdf Title: AMFPD12TEST Paper ID: 2160247

Creation Date: 14 December 2011 21:01 -0800 GMT

The approved file is labeled within its document properties as being "Certified by IEEE PDF eXpress", with an exact date and time stamp.

ANY changes made to your PDF at this point will impact Xplore compatibility.

To submit your final paper to the conference, log into your PDF eXpress Plus account. If you are satisfied with the file, click on the "Approve for Collection" link. Follow the instructions on screen to complete submission. The deadline is 30 May 2012.

Thank you for using PDF eXpress Plus!

For guidance in creating Xplore-compliant PDFs, visit our online FAQ.

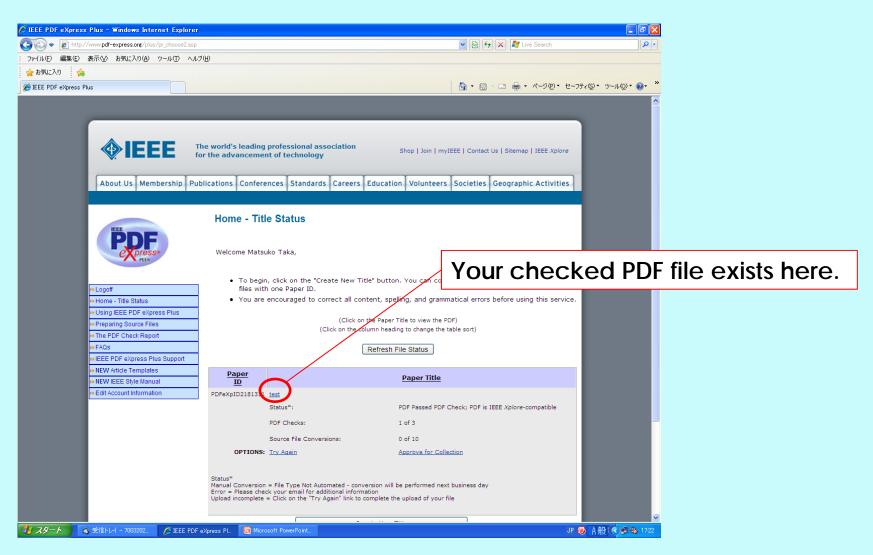

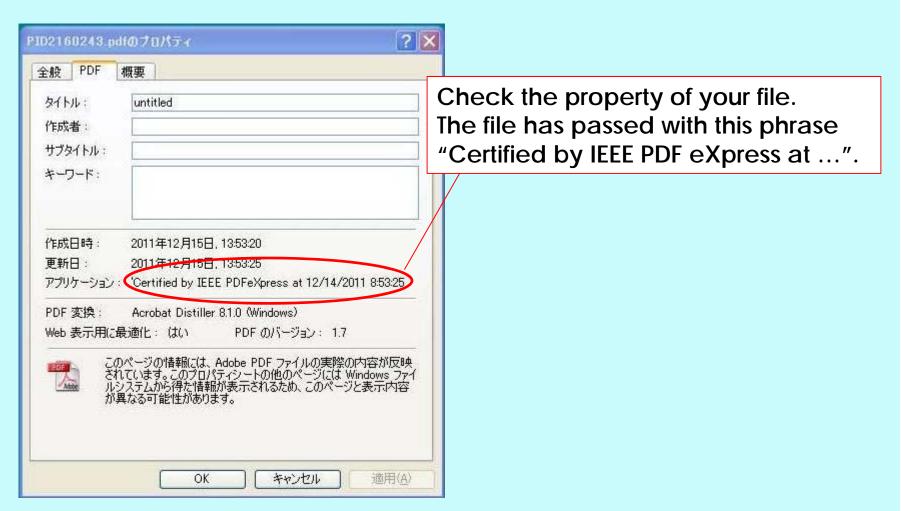

#### 4. Conclusions

- (1)Convert your source file to PDF file, or check your PDF file to be compatible on IEEE PDF eXpress PLUS.
- (2) You may get the certified PDF file.
- (3) Submit the certified PDF file to AM-FPD'18 Website.
- (4) When you have a question, please contact IEEE Publications Support Center through the following URL.

http://ieee.custhelp.com/app/answers/list/p/12

#### Attention:

If you would like to update your paper after submitted to AM-FPD'20 website, please check again the compatibility with IEEE PDF eXpress PLUS!